# INDIVIDUAL IR & RAMAN SPECTRAL DATABASES

Installation Instructions

# **Table of Contents**

| Introduction1 -                             |
|---------------------------------------------|
| Before Installing 1 -                       |
| STEP ONE – Install KnowItAll 2 -            |
| STEP TWO – Activate Your License 3 -        |
| If You Ordered Databases 4 -                |
| Individual Databases 6 -                    |
| Technical Support 7 -                       |
| Resources: 7 -                              |
| APPENDIX – Offline License Activation 8 -   |
| A) To activate with a smartphone 8 -        |
| B) To activate using a second computer - 10 |
|                                             |

## INTRODUCTION

This book will guide you through the installation process for those who purchased a "stand-alone" IR or Raman database (rather than a KnowltAll Spectral Library subscription).

**NOTE:** If you have purchased a KnowltAll Spectral Library "subscription" please use the "KnowltAll Software & Libraries Installation Instructions" booklet instead. (You can download it from: https://sciencesolutions.wiley.com/training/)

### BEFORE INSTALLING

Review system recommendations at www.knowitall.com/minimum\_system.

Ensure you have your License Verification Code handy – sent to you in an email from Wiley's customer support team upon your purchase; you will need it during the installation process. If you cannot locate your code, please contact us at <a href="mailto:support@knowitall.com">support@knowitall.com</a>.

**IMPORTANT NOTE:** All individual IR and Raman database activation will now occur through KnowltAll. To activate your database(s), first install the KnowltAll software. The KnowltAll ID Expert™ spectral identification app is included with your database purchase.

After the KnowltAll installation and activation process is complete, you can find your database file(s) here: C:\Users\Public\Documents\Wiley\KnowltAll\Databases

- 1

## STEP ONE - INSTALL KNOWITALL

### If you chose digital delivery:

 Go to www.knowitall.com/download, enter your License Verification Code, and download the software.

If you have 32-bit Windows, you will need the 32-bit download at the bottom of the page.

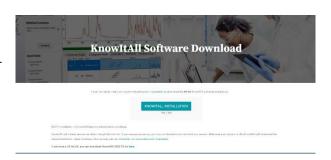

- **NOTE:** If you have subscribed to the Wiley Database of Predicted IR Spectra you will have to separately download that from <a href="https://get.knowitall.com/Databases/">https://get.knowitall.com/Databases/</a> and place it in C:\Users\Public\Documents\Wiley\KnowItAll\Databases.
- To install, double-click the downloaded installation executable file **KnowItAllInstall.exe** .

We recommend you save your digital download .exe file as a back-up to your own USB (external drive) in case you need to reinstall KnowltAll again in the future.

- 2

### If you received a package in the mail:

- Plug the KnowltAll Installation USB into your computer.
- From the USB, open the KnowltAll Installation folder, double-click KnowltAllInstall.exe and follow the instructions to install.

**NOTE:** IR and Raman databases are installed automatically. If your subscription includes NMR, MS, or UV-Vis data, check the appropriate boxes.

**NOTE:** Even if you are installing via USB, if you have subscribed to the Wiley Database of Predicted IR Spectra you will have to separately download that from: <a href="https://get.knowitall.com/Databases/">https://get.knowitall.com/Databases/</a> and place it in C:\Users\Public\Documents\Wiley\KnowItAll\Databases.

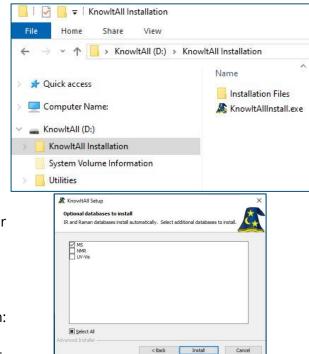

# STEP TWO - ACTIVATE YOUR LICENSE

- Double-click the KnowltAll desktop icon to start the software
- Enter your License Verification Code.

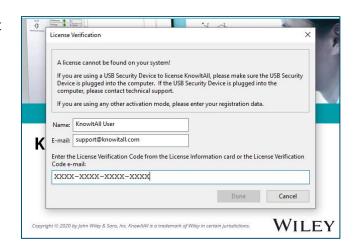

### If your computer is:

- **Connected to the internet** (recommended method), your license is automatically activated.
- **Not connected to the internet**, you can activate your license using a) a Smartphone or b) a second computer connected to the internet. *Please see detailed instructions on offline activation in the Appendix of this booklet*.

- 3

## IF YOU ORDERED DATABASES

If you have no KnowltAll databases on your computer, and are connected to the internet, KnowltAll will help you find and download the databases.

If you already have some KnowltAll databases, and an internet connection, you can automatically update your databases by going to License > Enable Database Downloader. KnowltAll will start downloading the updated databases when your computer is idle. Download times vary. You may be prompted to update to new databases the next time you start KnowltAll.

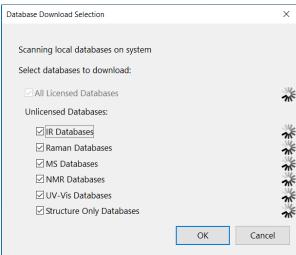

If your computer is not connected to the internet, you can download spectral databases <u>here</u>.

If you have subscribed to the Wiley Database of Predicted IR Spectra you must separately download those files from here.

Download the relevant \*.zip files and place them on your desktop.

We recommend you save a backup of the \*.zip files to your own USB (external drive) in case you need to reinstall the databases again in the future.

**NOTE:** If you have ordered a single database, download the zip file for that technique to install your database.

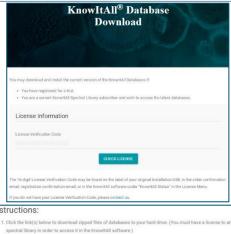

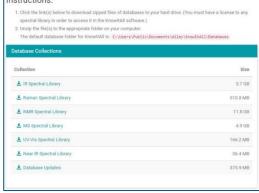

- KnowltAll will create this folder:C:\Users\Public\Documents\Wiley\KnowltAll\Databases.
- Unzip the technique folders and place them in the Databases folder.

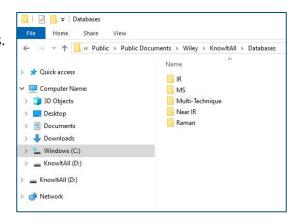

-5 WILEY

# **INDIVIDUAL DATABASES**

- If you need to move copies of your individually-licensed databases to another location on your computer, you can find the files here:
  - C:\Users\Public\Documents\Wiley\KnowltAll\Databases.
- The same email that provided your License Verification Code should also have included the names of your database files, so that you can search the Databases folder for them.
- Copy those SDBX files to the desired location on your hard drive.

**NOTE:** SDX files are index files only KnowltAll can use.

WILEY

- 6

# **TECHNICAL SUPPORT**

Wiley provides support for entire "Service Life" which terminates on "End of Technical Support Date" for the KnowltAll product licensed. See www.knowitall.com/supportpolicy for details. For contact information, visit www.knowitall.com/contactus.

### **Resources:**

Website: www.sciencesolutions.wiley.com

**Support:** <u>www.knowitall.com/support</u>

Training Resources: <a href="https://www.knowitall.com/training">www.knowitall.com/training</a>

KnowItAll Web Help: <a href="https://help.knowitall.com/">https://help.knowitall.com/</a>

-7 WILEY

# **APPENDIX – OFFLINE LICENSE ACTIVATION**

If the computer on which you are installing does not have an internet connection, you will follow this method to activate your license.

After installing the software, double-click the KnowltAll desktop icon to start the software and enter your **License Verification Code**.

Now you will activate using either A) a Smartphone or B) a second computer connected to the internet.

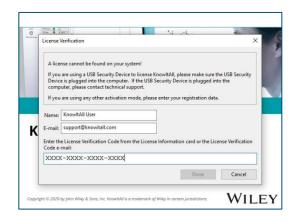

### A) To activate with a smartphone

 The computer detects you are not connected to the internet. Choose **Yes** a smart phone is available.

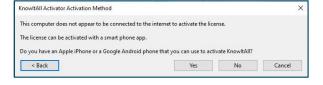

- Download the KnowltAll Activator app from the Apple or Google Play store and scan the QR code from KnowltAll.
- If you receive a response code, enter it in the box provided.

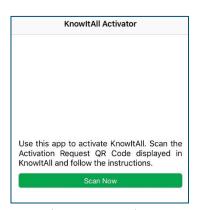

Phone App Screenshot

- 8 WILEY

- If a response code cannot be generated, you will receive a response file (\*.res).
- Email the file to yourself.

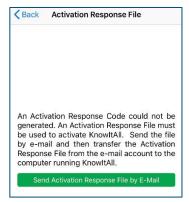

Phone App Screenshot

- Download the response file from your email on a separate, online computer.
- Save the response file onto a USB or other transferable medium.
- Move the response file to the computer where KnowltAll is installed.

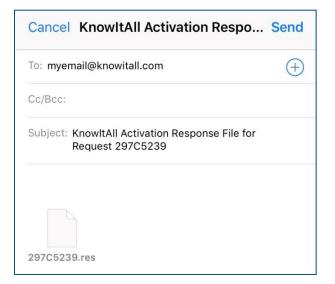

 Use the Click Here link to open response file from within KnowltAll to complete the activation.

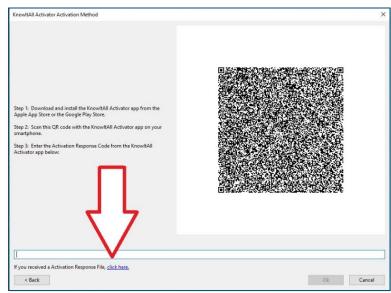

- 9 WILEY

### B) To activate using a second computer

 The computer detects you are not connected to the internet. Choose No a smart phone is not available.

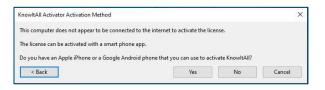

- Save the activation request (\*.reg) file.
- Move the request file onto a USB or other transferable medium.
- Save the request file onto an online computer.
- Visit activator.knowitall.com.
- Upload the request file to the Activator website.
- Download the response file.
  - If you receive a response code, click
     Click Here to enter the code.
- Save the response file onto a USB or other transferable medium.
- Move the response file to the computer where KnowltAll is installed.
- Click Open Activation Response File from within KnowltAll.

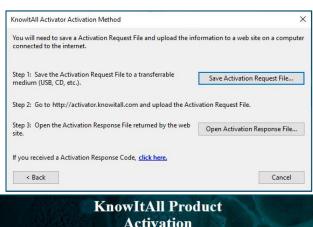

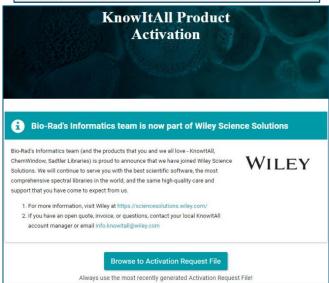

- 1( WILEY

# sciencesolutions.wiley.com